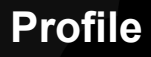

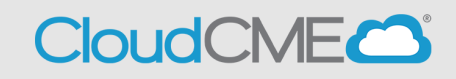

## **Instructions for Creating your CloudCME Profile**

## **Via computer**

**Step 1**: Go to **[https://thedoctors.cloud-cme.com](https://thedoctors.cloud-cme.com/)**

**Step 2**: Click **Sign In**, and sign in using your email address and password.

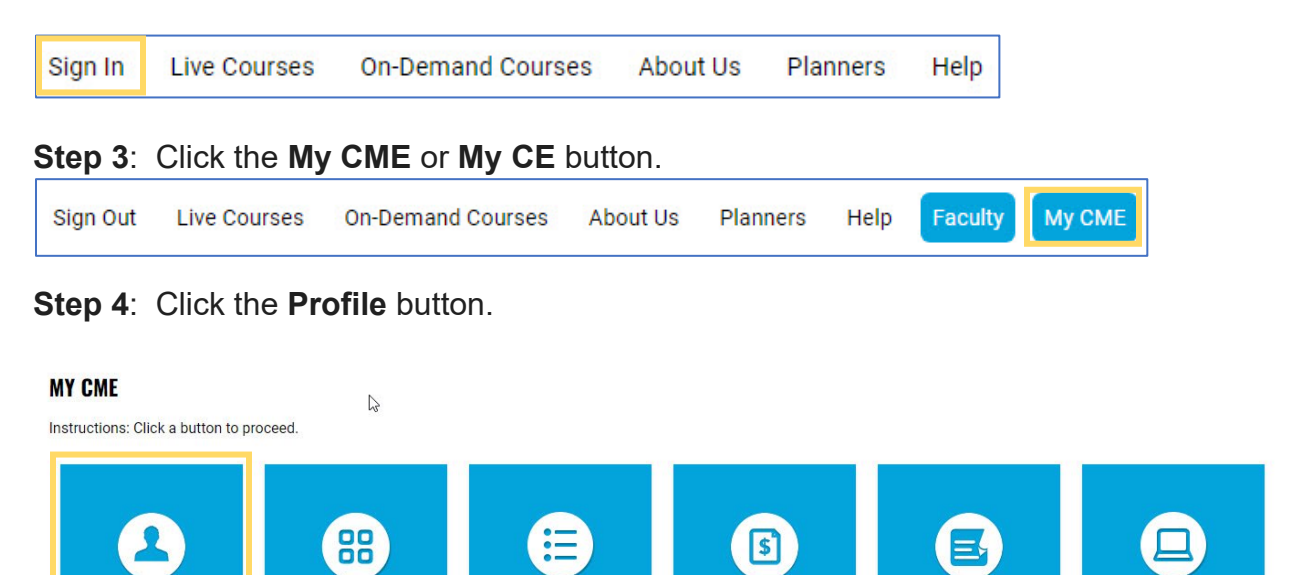

**Step 5**: Complete all fields.

**NOTE**: Fields marked with an asterisk are required. You must select your Degree and Profession to receive credit upon activity completion.

Receipts

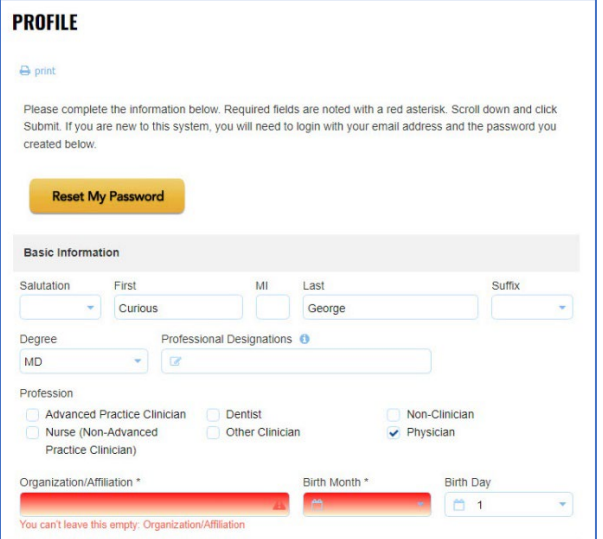

Transcript

**Step 6**: When all information has been entered, click the **Submit** button at the bottom of the screen. Your CloudCME® account has been created.

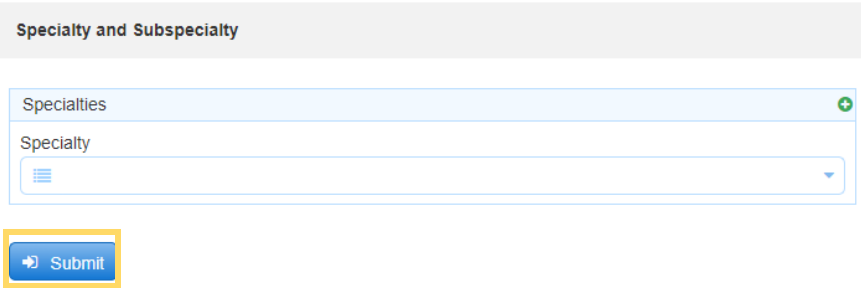

## **Via CloudCME App**

- **Step 1**: Open the CloudCME App.
- **Step 2**: Login using your email address and password.
- **Step 3**: Select **My Profile** on the menu, if available.

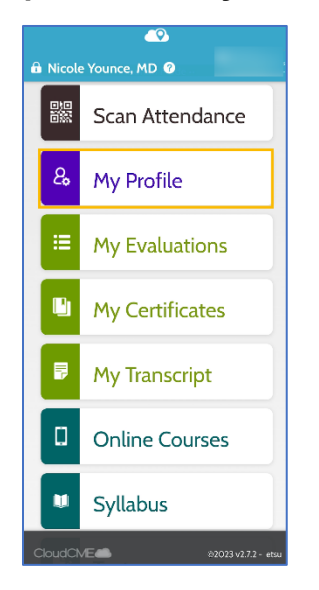

**Step 4**: Complete all the required fields and click **Submit**.